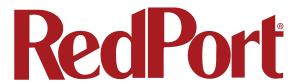

Halo Pro Long Range Wi-Fi Extender System Quick Start Guide

# **Contents**

| Introduction to the Halo Pro Wi-Fi Extender System | 3  |
|----------------------------------------------------|----|
| Safety                                             | 4  |
| Product Specifications                             | 5  |
| Physical Setup                                     | 7  |
| Operating Halo Pro Using the Halo Wi-Fi App        | 10 |
| Operating Halo Pro Using a Mac or PC               | 13 |
| Using Halo Pro with Captive Portal Mac and PC      | 16 |
| Product Warranty Information                       | 17 |
| Product Support Information                        | 18 |

# Introduction to the Halo Pro Wi-Fi Extender System

Thank you for your recent purchase of a RedPort Halo Pro Long Range Wi-Fi Extender System. Halo Pro keeps you connected to remote 2.4GHz and 5GHz Wi-Fi sources at long distances. This Quick Start Guide will cover a basic overview and set of procedures to start operating your RedPort Halo Pro system.

#### **About This Quick Start Guide**

This Quick Start Guide is for anyone who intends to setup and operate a RedPort Halo Pro Long Range Wi-Fi Extender System. It, however, cannot cover all topics and advanced features. For questions or topics that are not covered in this manual please contact your RedPort dealer or RedPort at support@redportglobal.com.

# Safety

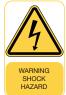

#### **Shock Hazard**

The Optimizer is a sealed device and is not meant to be opened for repair in the field by operators or technicians. The enclosure must remain in place at all times on the router to maintain the warranty terms. Make sure the system is correctly grounded and power is off when installing, configuring and connecting components.

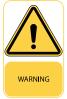

# Passive PoE Port(s)

The Optimizer is equipped with Passive PoE ports that supply 16V of power on the 802.3af mode B pinout. This is particularly hazardous if connected to a device equipped with a gigabit (1000mbps) NIC, owing to the location of the pins. RedPort strongly advises against connecting any non PoE networking equipment to the Optimizer and does not warranty any resultant damage.

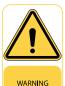

# **Component Damage Warning**

Hard wiring the Halo Pro Extender and associated equipment into the vessel electrical system should be accomplished by a certified electrician.

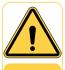

WARNING

# **Proposition 65**

This product contains chemicals which are known to the State of California to cause cancer and birth defects or other reproductive harm. For more information go to www.P65Warnings. ca.gov.

# **Product Specifications**

| Optimizer                    |                                      |  |  |
|------------------------------|--------------------------------------|--|--|
| Compliance                   |                                      |  |  |
| Regulatory                   | FCC, CE, RoHS                        |  |  |
| Hardware                     |                                      |  |  |
| Router Dimension, L x W x H  | 4 9/16" x 3 3/8" x 1"                |  |  |
| Router Weight                | 0.4 lbs or 0.18 kg                   |  |  |
| Chipset                      | MT7620A for 2T2R 300Mbps             |  |  |
| Reset and WPS button         | 1 button                             |  |  |
| RAM                          | 256 MB                               |  |  |
| Flash                        | 32 MB                                |  |  |
| Local Storage                | 4 GB                                 |  |  |
| WAN Port                     | 1                                    |  |  |
| LAN Port                     | 1                                    |  |  |
| USB                          | 1                                    |  |  |
| RJ-11 Port                   | 1                                    |  |  |
| Power Supply and Consumption |                                      |  |  |
| DC input Voltage             | 12V 4A DC                            |  |  |
| Power Adapter (Included)     | 110-220V AC to 12V 4A DC             |  |  |
| Power Consumption            | Voltage: 9 – 36V ±5%                 |  |  |
| Environmental Conditions     |                                      |  |  |
| Operating Temp               | 32° F to +122° F (0° C to +50° C)    |  |  |
| Storage Temp                 | 14° F to +149° F (-10° C to +65° C)  |  |  |
| Humidity                     | 5% - 98% non-condensing              |  |  |
| Interfaces                   |                                      |  |  |
| Router                       | Integrated Optimizer DHCP/NAT router |  |  |
| Additional Interfaces        | WAN, LAN                             |  |  |
| WiFi                         |                                      |  |  |
| WiFi                         | 802.11b/g, 802.11n                   |  |  |

| Extender Antenna                 |                                 |  |  |  |
|----------------------------------|---------------------------------|--|--|--|
| Compliance                       |                                 |  |  |  |
| Regulatory                       | CE, FCC, IC, EAC, ROHS          |  |  |  |
| Hardware                         |                                 |  |  |  |
| Height                           | 22 in or 55.88 cm               |  |  |  |
| Diameter                         | 2 in or 5.08 cm                 |  |  |  |
| Weight                           | 2 lbs or 0.91 kg                |  |  |  |
| RAM                              | 64 MB                           |  |  |  |
| Flash                            | 16 MB                           |  |  |  |
| Power Supply and Consumption     |                                 |  |  |  |
| PoE In                           | Passive PoE                     |  |  |  |
| PoE in input Voltage             | 10-30 V                         |  |  |  |
| Number of DC inputs              | 1 (PoE-IN)                      |  |  |  |
| Max power consumption            | 5 W                             |  |  |  |
| FAN Count                        | Passive                         |  |  |  |
| Environmental Conditions         |                                 |  |  |  |
| Tested Ambient Temperature       | -40°F to 158°F (-40°C to 70°C)  |  |  |  |
| Ingress Protection Rating        | IP65                            |  |  |  |
| Wireless Specifications          |                                 |  |  |  |
| Wireless 5 GHz/2.4 GHz standards | 802.11 a/b/g/n                  |  |  |  |
| Provided Cable                   |                                 |  |  |  |
| Cable                            | 10m or 33' Oil and UV resistant |  |  |  |

# **Physical Setup**

**Step 1.** Thread the base mount coupling to the 1" 14 TPI mount of your choice (not included). RedPort recommends using a marine grade plastic mount with a side or bottom pass through. We recommend running a bead of lubricant (provided) along the inside of the base mount coupling threading before installing onto a metal mount to prevent galvanic corrosion.

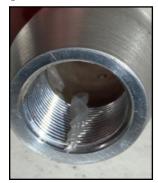

Note: The antenna unit must be mounted vertically in order to maximize line-of-sight exposure to available Wi-Fi sources.

**Vehicle Mounting:** When mounting Halo Pro on a vehicle, make sure there is no large obstruction blocking its view to remote Wi-Fi sources. Run Ethernet into the cabin of the vehicle and plug it into a power source. Recommended Accessory: 12V 4A Car Charger (sold separately).

**Building Mounting:** When mounting Halo Pro on a building, make sure that there is no obstruction blocking its view of the remote Wi-Fi source. Run Ethernet cable from the Extender to Optimizer.

Vessel Mounting: Halo Pro can be installed in many different locations on board. For best results, mount the Wi-Fi Extender 15-25 feet above the water line. This will increase the chances of capturing Wi-Fi via line-of-site. Do not mount near radar equipment, as radar will negatively impact the antenna unit's performance.

**Step 2.** Pass the supplied 10m ethernet cable through the base mount coupling and plug the male RJ-45 Ethernet connector to the female RJ-45 port of the Wi-Fi Extender.

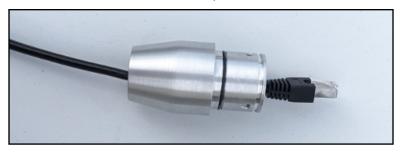

**Step 3.** Connect the Ethernet base mount coupling to the base of the Halo Pro Extender and line the screw holes up

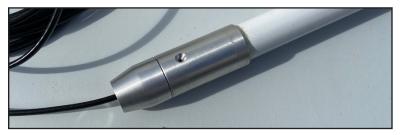

**Step 4.** Attach the base coupling to the Extender base using the three provided screws and a flathead screwdriver (not provided). Note: If desired, before installing the base coupling to the Extender base, dab a small bead of the provided lubricant to the screws to prevent galvanic corrosion.

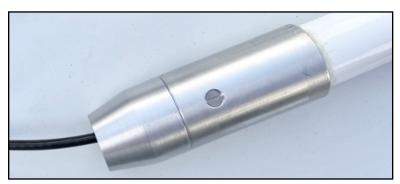

**Step 5.** Plug the other end of the Wi-Fi Extender ethernet cable into the LAN port on the Optimizer. Plug the provided barrel connector into the Power Port on the back of the Optimizer.

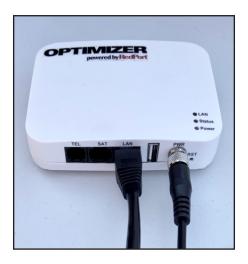

#### Halo Pro can be powered in two ways:

- 12V 4A DC Wall Mount Charger (included), with 10M Ethernet cable run to the Extender, or:
- 12V 4A DC Car Charger (sold separately) with 10M Ethernet cable run to the Extender.

Note: The Halo Pro Extender is a part of a system and not intended for separate use. The only way to power the unit is through the provided 10M Ethernet cable, plugged into the LAN Port on the Optimizer, the Optimizer unit being powered by one of the 12V 4A barrel connectors listed above.

# **Operating Halo Pro Using the Halo Wi-Fi App**

The Halo Wi-Fi App allows control of your Halo system from your phone or tablet. Available on the Apple App Store & Google Play Store. Use of the Halo Wi-Fi App is the RECOMMENDED way to setup and use your Halo Pro Long Range Wi-Fi Extender.

#### iOS Halo Wi-Fi App Installation and Setup

**Step 1.** Download the Halo App - For iOS (iPad, iPhone, iPod Touch with iOS 10.3 or later), search for "Halo WiFi" in the Apple App Store.

**Step 2.** Assemble and plug your RedPort Halo into an Optimizer Reference the diagrams previous diagrams for assembly, then power on all equipment.

**Step 3.** Connect to the Optimizer - Navigate to Settings on your mobile device and click <Wi-Fi>. Find the Optimizer which will be displayed as wXa-213-XXXX. Click <"wXa-213-XXXX">.

NOTE: This is making the connection between your smartphone or tablet device and the Optimizer.

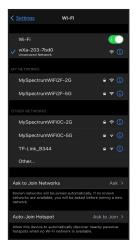

**Step 4.** Open Halo Wi-Fi App - Click <Halo WiFi App> icon on your device.

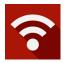

**Step 5.** Configure Halo Wi-Fi - There are two ways to configure the Halo Wi-Fi. 1. You can click <Press Here to Search for Networks> or 2. You can click <WiFi> at the bottom of the Halo Wi-Fi App "Home" page.

NOTE: This is making the connection between the Halo/ Optimizer and the Wi-Fi network you are boosting.

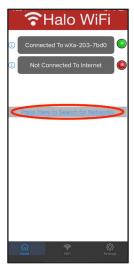

Step 6. Select Wi-Fi Source - Connect to the Wi-Fi network of your choice by clicking <"network name">. If required, enter the password for the selected network, then click <Join>.

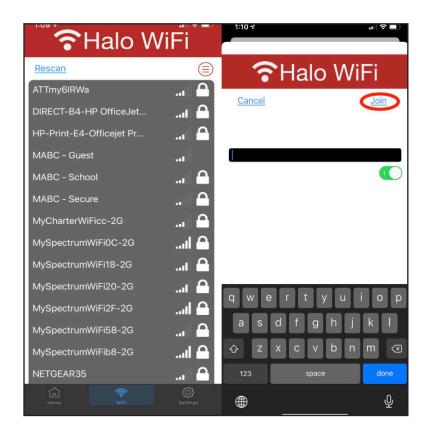

Optionally, you can click <Rescan> to force a new search and you can sort found networks by Wi-Fi strength; Open Wi-Fi; Closed Wi-Fi (password protected); A-Z (alphabetically); or Z-A (reverse alphabetically).

Once you are connected, your home screen will appear like this:

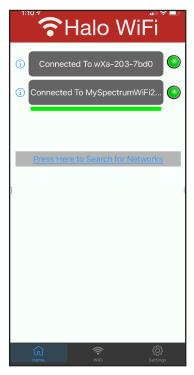

# Operating Halo Pro Using a Mac or PC

NOTE: Using the Halo App is the recommended process for installation and setup (see page 10). However, setup using a computer and a web browser is easy using Halo Pro's simple user interface.

Step 1. Connect your computer to Optimizer Wi-Fi named <"wXa-213-XXXX"> or <"wXa-203-XXXX"> and open your internet browser.

Step 2. Type in 192.168.10.1 and login using:

username: admin

password: webxaccess

**Step 3.** Click on the <Connect> button on the main page under the section titled "Enable Halo Pro WiFi Extender Setup".

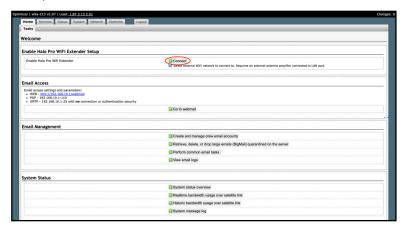

**Step 4.** You will be redirected to 192.168.89.1 to access the Halo Pro Extender Portal You will be brought to the dashboard, where you will see a list of the available Wi-Fi sources in your area.

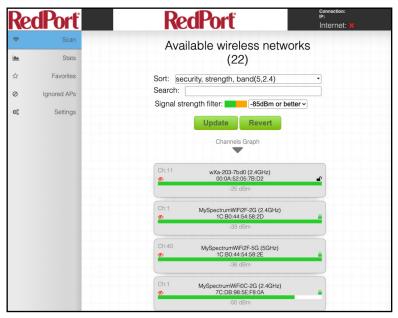

**Step 5.** Click on the Wi-Fi you intend to connect to. In this case, we are going to connect to the third in the list. Click on it and if it is password protected, a password field will appear below the name of the Wi-Fi source. Fill this in and click <Connect>.

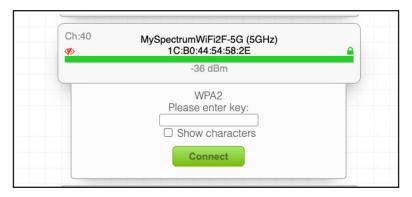

**Step 6.** When you are connected, the Wi-Fi source will show up at the top of the list under "Current connection" with the status bar below the Wi-Fi name (SSID) showing the strength of the connection.

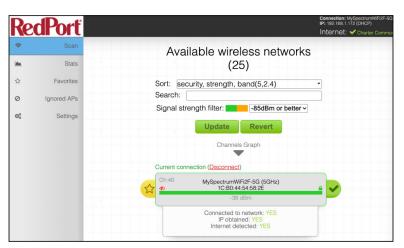

# **Using Halo Pro with Captive Portal Mac and PC**

- **Step 1.** Connect your computer to Optimizer Wi-Fi named <"wXa-213-XXXX"> and open your internet browser.
- **Step 2.** Open your browser of choice and type in 192.168.89.1 to access the Halo Pro Dashboard.
- **Step 3.** Click on the Wi-Fi source of your choice and click <Connect>.

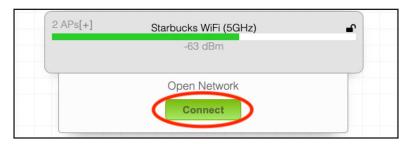

**Step 4.** If there is a captive portal, the Halo Pro will detect it and allow you to choose whether you would like to <Login> or <disconnect> to the Captive Portal.

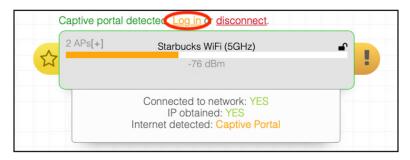

Step 5. Upon clicking <Login>, a new tab or window will open with the captive portal, prompting you to login to access the page. This could ask for a password, username and password, or an email address. Once you login to the captive portal, you will be connected to the Wi-Fi source, and the Halo Pro will confirm the connection as pictured below.

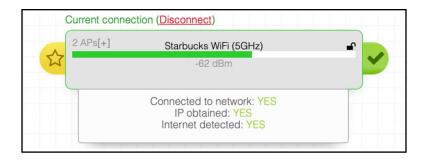

# **Product Warranty Information**

RedPort hardware carries a Limited 1-year manufacturer warranty against defects from the date of sale. This limited hardware warranty covers defects in materials and workmanship in your RedPort-branded hardware products.

# What is not covered by this limited hardware warranty? This limited hardware warranty does not cover:

- Software, including without limitation, the operating system and software added to the RedPort-branded hardware products through our factory-integration system, third-party software or the reloading of software
- Non-RedPort-branded products and accessories
- Problems that result, directly or indirectly, from:
  - External causes such as accident, abuse, misuse, water ingress, or problems with electrical power.
  - Servicing not authorized by RedPort.
  - Usage that is not in accordance with product instructions.
  - Failure to follow the product instructions or failure to perform preventive maintenance.
  - Using accessories, parts or components not supplied by RedPort.
  - Products with missing or altered service tags or serial numbers
  - Products for which RedPort has not received payment
  - Normal wear and tear

# **Product Support Information**

RedPort agrees to provide initial customer assistance, up to thirty (30) minutes at no charge. It is recommended that a customer has reasonable knowledge of basic computer and software setup procedures for the initial installation.

| Support Type                     | Description                                                                                | Details                                                                                                    |
|----------------------------------|--------------------------------------------------------------------------------------------|----------------------------------------------------------------------------------------------------|
| Remote Email<br>Support          | Customer may contact their RedPort dealer or support@redportglobal.com to report an issue. | 1 year included in<br>RedPort hardware<br>purchase                                                              |
| Remote Live<br>Technical Support | Customer may contact their RedPort dealer or support@redportglobal.com to report an issue. | Up to 30 minutes of free phone support included during warranty period. Additional time available for purchase. |

#### **RedPort Company Information**

For product orders, support or returns, please contact:

Phone: +1-865-379-8723

Email: info@redportglobal.com Sales: sales@redportglobal.com

Web: redportglobal.com

#### **RedPort Address**

RedPort 3224 Wrights Ferry Road Louisville, TN 37777 United States of America